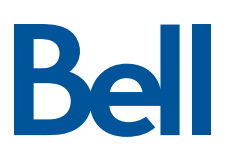

# How to use my Qolsys Security and Automation panel

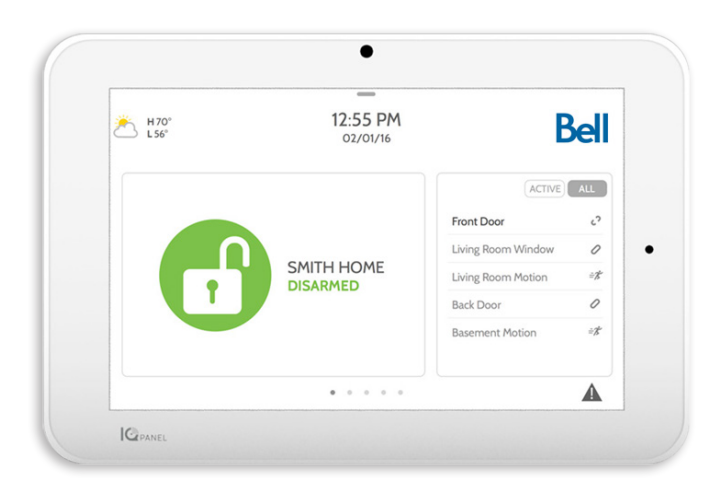

# **Table of contents**

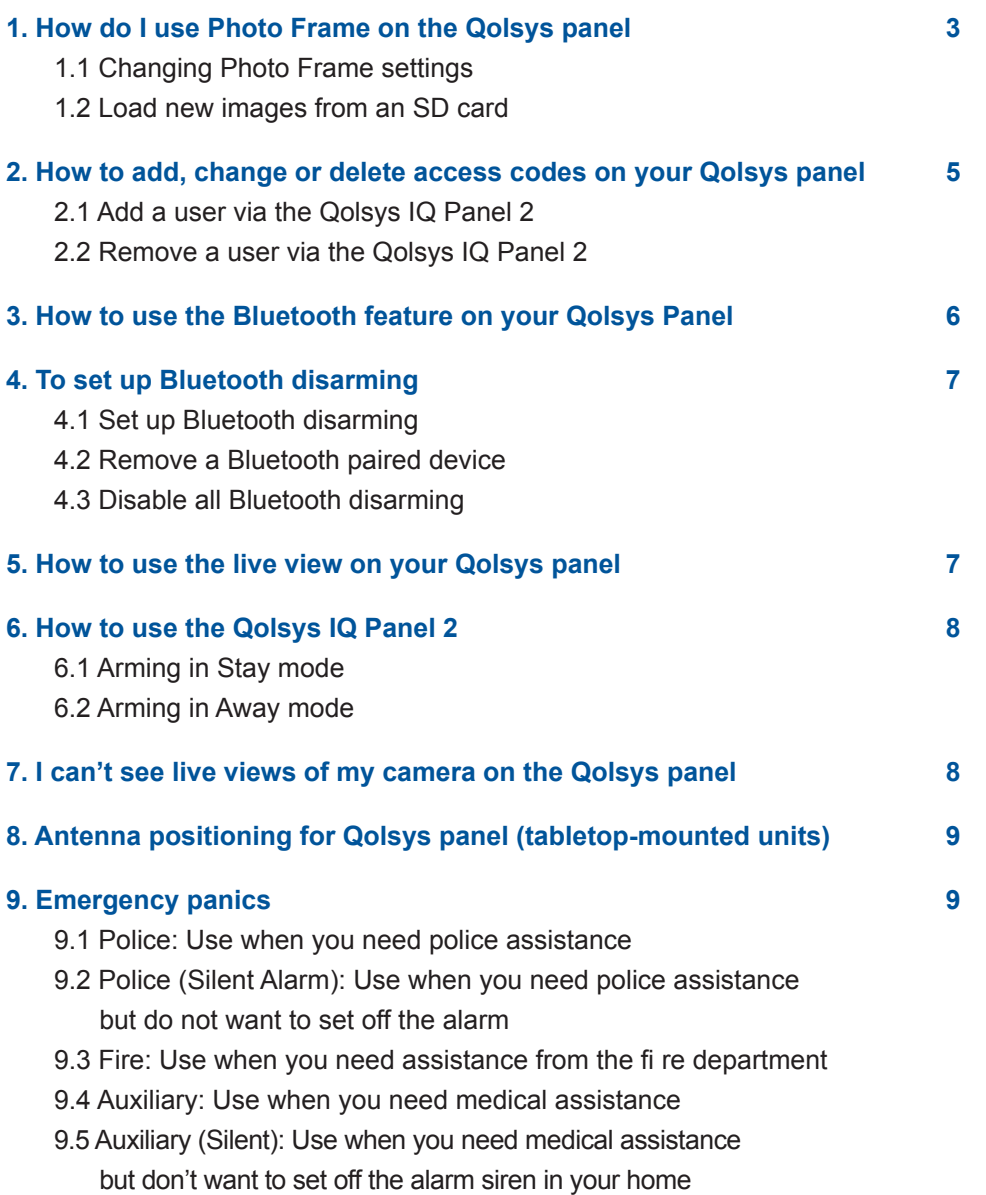

# <span id="page-2-0"></span>**1. How do I use Photo Frame on the Qolsys panel**

The IQ Panel 2 can be set to display digital photos when not in use.

### **1.1 Changing Photo Frame settings**

#### **Tap the top portion of your Qolsys screen to access the Settings menu. Then select:**

- 1. Photo Frame
- 2. Photo Frame settings

#### **In the Photo Frame settings section you can change the following:**

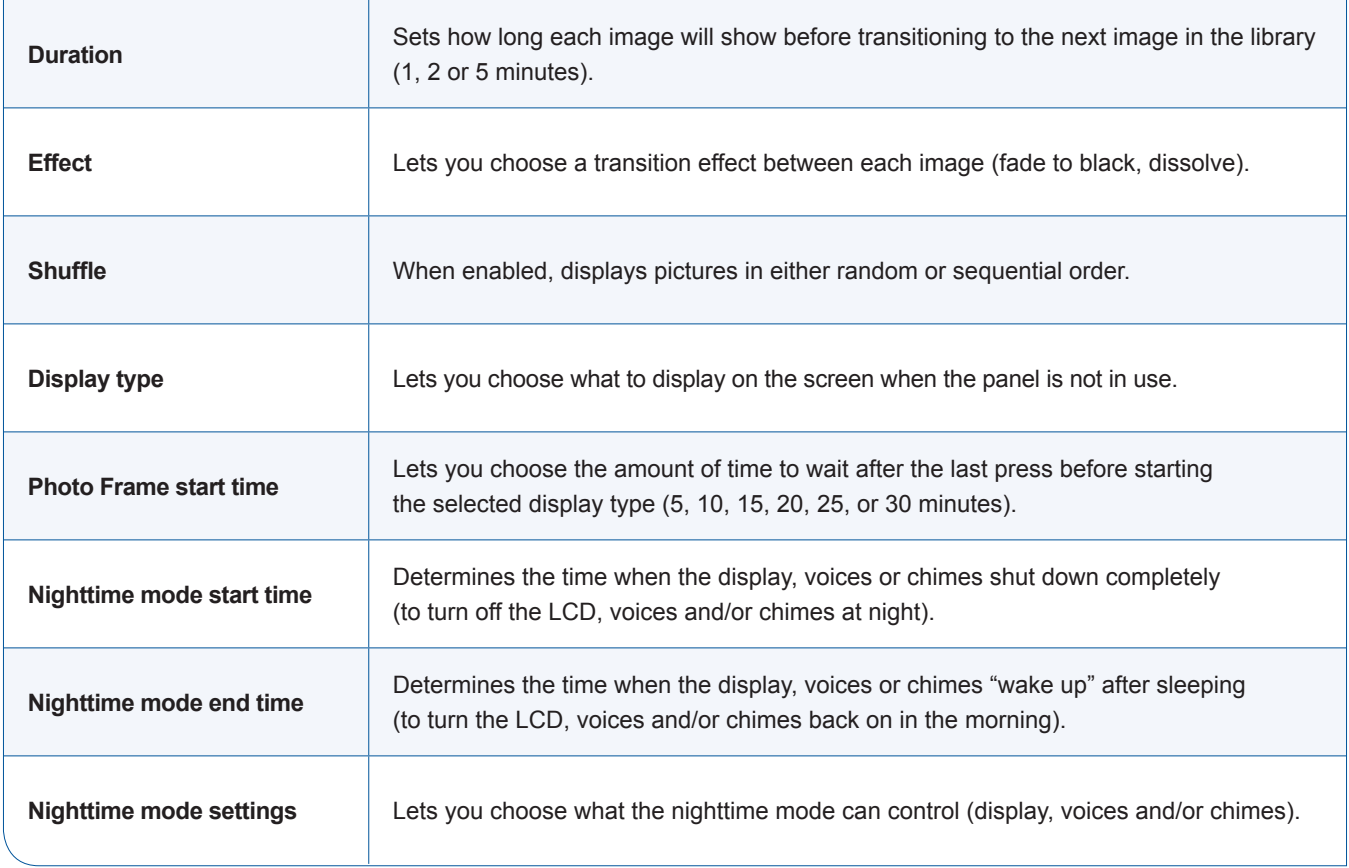

### **1.2 Load new images from an SD card**

**To load new images, tap the top portion of your Qolsys screen to access the Settings menu. Then select:** 

Ra

- 1. Photo Frame
- 2. Add Photos

#### **Steps to load new photos**

1. Load an SD card with photos that you'd like to display on the panel.

Photo requirements:

- JPEG
- 1280 x 720 pixels (or less)
- No larger than 5 MB each
- No more than 20 images
- Saved in a folder entitled "Photos"
- 2. Insert the SD card into the panel. The card will slide all the way in. To remove, push gently and card will spring out.
- 3. Open the Photo Frame app.
- 4. Press **Add Photos**.
- 5. Choose **Replace All Photos** or **Add New Photos**.
- 6. Wait for the images to load.
- 7. Once loaded, you can press **Play** to test.

**Note:** Before removing the SD card, go to **Settings**, press **SD Card** and select **Unmount**.

# <span id="page-4-0"></span>**2. How to add, change or delete access codes on your Qolsys panel**

### **2.1 Add a user via the Qolsys IQ Panel 2**

- 1. Press or swipe down the clock display at the top to open the settings tray then press **Settings**.
- 2. Press **Advanced Settings** then enter the master code; this is the default code you selected when the IQ Panel 2 was installed.
- 3. Press **User Management** then press the **Add User** button.
- 4. Press **Name**, enter a name (up to 10 characters) then press the bottom-right **keyboard** icon.
- 5. Press **User Code**, enter a user code then press the **>** button.
- 6. Enter the user code again to confirm then press the **>** button.
- 7. Under **User Type**, specify if this user can make changes to your alarm system.
	- Select **Master** if you want this user to be able to make changes.
	- Select **Guest** if you only want this user to arm and disarm your alarm system.
- 8. Press **Add User** to finish then press the **back arrow** or **Home** to exit.

### **2.2 Remove a user via the Qolsys IQ Panel 2**

- 1. Press or swipe down the clock display at the top to open the settings tray then press Settings.
- 2. Press Advanced Settings then enter the master code.
- 3. Press User Management then press the trash icon by the user to delete.
- 4. Press OK to confirm then press the back arrow or Home to exit.

# <span id="page-5-0"></span>**3. How to test my Security and Automation service Qolsys Panel**

**Tap the top portion of your Qolsys screen to access the Settings menu. Then select:**

- 1. Settings
- 2. Advanced Settings
- 3. Enter your master code
- 4. System Tests

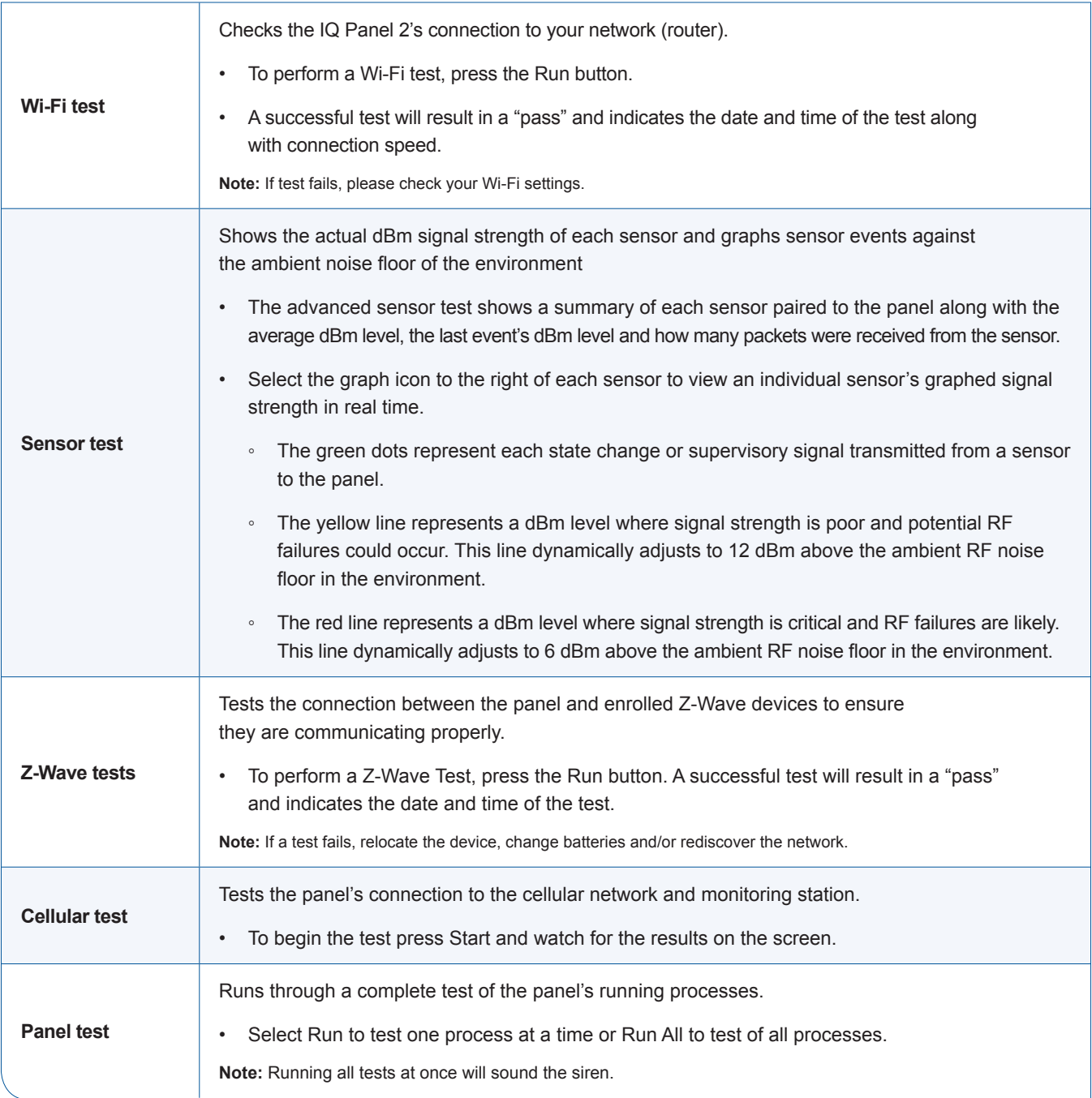

Ro

# <span id="page-6-0"></span>**4. How to use the Bluetooth feature on your Qolsys Panel**

### **4.1 Set up Bluetooth disarming**

- 1. Enable the Bluetooth discovery option in the Android or iPhone Bluetooth settings on your smartphone to allow the IQ Panel 2 to see the phone on the network.
- 2. On the Qolsys panel, press or swipe down the clock display at the top to open the settings tray then press **Settings**.
- 3. Press **Advanced Settings** then enter the master code; this is the default code you selected when the IQ Panel 2 was installed.
- 4. Press **Bluetooth Devices** then press **Settings**.
- 5. Check **Bluetooth** and **Bluetooth Disarm** (if not already checked) then press the **back arrow** to exit.
- 6. Press **Add Phone**.
- 7. Select your smartphone from the list of visible devices to send a pairing request to the smartphone.
- 8. The request should appear on the phone. Press **OK** to accept then **Pair** on the IQ Panel 2. Press **OK** to confirm.
- 9. Your smartphone will appear under Paired Devices. Press **Home** to exit.

### **4.2 Remove a Bluetooth paired device**

- 1. On the Qolsys panel, press or swipe down the clock display at the top to open the settings tray then press **Settings**.
- 2. Press **Advanced Settings** then enter the master code; this is the default code you selected when the IQ Panel 2 was installed.
- 3. Press **Bluetooth Devices** then press **Delete Device**.
- 4. Check your smartphone from the list of devices and press **Delete**. Press **OK** to confirm.

### **4.3 Disable all Bluetooth disarming**

- 1. On the Qolsys panel, press or swipe down the clock display at the top to open the settings tray then press **Settings**.
- 2. Press **Advanced Settings** then enter the master code; this is the default code you selected when the IQ Panel 2 was installed.
- 3. Press **Bluetooth Devices** then press **Settings**.
- 4. Uncheck **Bluetooth** to turn off all Bluetooth communications. Or
	- Uncheck **Bluetooth Disarm** to turn off Bluetooth disarming.
- 5. When you've made your selection, press the **back arrow** to exit.

# **5. How to use the live view on your Qolsys panel**

- 1. Swipe left on the Qolsys IQ Panel 2's home screen until you reach the Live Video Cameras page.
- 2. If the live view is enabled, you'll see your cameras listed on the right side of the screen.
- 3. Select the camera to view.
- 4. Press the **play** icon to view the live video stream from the selected camera.

# <span id="page-7-0"></span>**6. How to use the Qolsys IQ Panel 2**

### **6.1 Arming in Stay mode**

**In Stay mode, you arm all doors and windows (securing the perimeter of your home) without activating interior motion detectors.**

- 1. Press **System Disarmed** then press **Arm Stay**.
- 2. The IQ Panel 2 arms immediately.

#### **Turn entry delay off (not recommended in most cases)**

When you turn off the entry delay (labelled "Instant Arming" on your panel), you will not get a countdown that gives you a few seconds to disarm when you enter your house.

- 1. Press **Arm Stay** or **Arm Away** then press the right arrow.
- 2. Press **Entry Delay** to turn it **OFF** then press **Arm Stay** or **Arm Away**. An alarm signal will now be sent to the central monitoring station instantly when a sensor is tripped).
- 3. The IQ Panel 2 displays a countdown exit timer while arming.

### **6.2 Arming in Away mode**

**In Away mode, you arm all exterior doors and windows as well as interior motion detectors.**

- 1. Press **System Disarmed** then press **Arm Away**.
- 2. The IQ Panel 2 displays an exit delay timer before arming.

# **7. How to see live views of my camera on the Qolsys panel**

#### **First check to make sure that the feature has been enabled.**

- 1. Open a browser and log in to the Security and Automation website.
- 2. Click on **Video, Settings** then **Stream video to security panel screen**.
- 3. Move sliders on cameras to the right to enable.
- 4. On the Qolsys IQ Panel 2, swipe to camera display.
- 5. Select a camera then click to enlarge.

# <span id="page-8-0"></span>**8. Antenna positioning for Qolsys panel (tabletop-mounted units)**

#### **Most panels are wall mounted (recommended). The following only applies if you requested your panel on a tabletop stand instead of having it mounted.**

On a tabletop, it is recommended that your Qolsys panel be placed where the antenna is able to hang down the back of the table vertically as that is the best orientation. If this is not possible, straight out the back is best.

# **9. Emergency panics**

You can use emergency panic buttons to notify the Security and Automation central monitoring station of different emergencies in your location. Emergency panics are used when you need immediate assistance. Below are the types of panics, an example of when you may want to use them and what each of them does.

### **9.1 Police: Use when you need police assistance**

#### **When someone is attempting to break in.**

By selecting police emergency panic, you'll set off the alarm in your office (perhaps scaring away the potential intruder) and notify us that you're in an emergency that requires police response. We'll contact you at your location by either two-way voice or phone. We'll also notify police of the emergency at your location and request immediate response.

### **9.2 Police (Silent Alarm): Use when you need police assistance but do not want to set off the alarm**

#### **When someone dangerous is inside your location but you do not want to let them know you're there, or they know you're there but they do not want you to notify anyone.**

By selecting the Police (Silent Alarm) emergency panic you will not set off the alarm in your location (which would alert the person you have called for help) but we'll still be notified that you're in an emergency that requires police response. Two-way voice will be activated in "Listen only" mode. No one in your office will be able to hear the operator in our central monitoring station but the operator will be able to listen and monitor the situation in case there is additional information that can be provided to the police response unit. At the same time, we'll notify police of the emergency at your location and request immediate response.

#### **9.3 Fire: Use when you need assistance from the fire department**

#### **If your location is on fire, gather everyone up to exit immediately. Don't even take time to look for your cell phone. On the way out you trigger Fire Emergency with two quick taps on your panel.**

By selecting the Fire emergency panic, you'll set off the alarm siren in your location (perhaps alerting someone who is still in the office location of the fire emergency) and notify us that you're in an emergency that requires a response from the fire department. We'll contact you at your office by either two-way voice or phone. If you do not respond, we'll attempt to reach one of your key contacts. We then notify the fire department of the emergency at your location and request immediate response.

### **9.4 Auxiliary: Use when you need medical assistance**

#### **When you're hurt and unable to call out and alert others in your location that you need help. Go to your system panel and set off the Auxiliary/Medical emergency panic.**

By selecting Auxiliary/Medical emergency panic, you'll set off the alarm siren in your office (alerting others in there of an emergency) and notify us that there is a medical emergency at your location. We'll contact you at your office location by either two-way voice or phone. We then notify the proper authorities of the situation at the location and request immediate response.

### **9.5 Auxiliary (Silent): Use when you need medical assistance but don't want to set off the alarm siren in your home**

#### **When someone in your office is hurt and requires medical assistance. You're with them and want authorities alerted but don't want to make the situation more stressful for the injured person (which an alarm might do).**

By selecting Auxiliary/Medical (Silent) emergency panic, you will not set off the alarm in your location but we'll be notified that there is a medical emergency at your location. We'll contact you at your location by either two-way voice or phone. We then notify the proper emergency response of the situation at your location and request immediate response).

#### **Using emergency panics**

- 1. Press the panic icon at the bottom right of the display then select **Police, Fire** or **Auxiliary/Medical** panic.
- 2. To silence the alarm enter your user code.